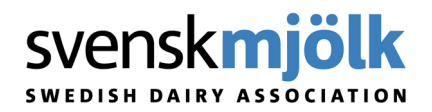

# **Foderöverföringar på gårdar med DeLaval VMS Mgmt**

På gårdar som har DeLavals VMS management version 2007 sp1 och senare så gäller följande rutiner för foderöverföring.

Kommunikationen sker inte direkt till ALPRO på dessa gårdar, utan med VMS- datorn via vanlig nätverkskommunikation. Det innebär att gården måste vara förberedd av DeLaval med utrustning i form av en nätverksswitch och med programvara i VMS-servern.

Första besöket på gården bör göras tillsammans med en av DeLavals VMS-tekniker för att försäkra sig om att rätt utrustning är på plats och att det går att föra över foderuppgifter till IndividRAM. Eftersom teknikerna kan vara upptagna bör man komma överrens om när man ska träffas på gården i god tid innan besöket för att inte riskera att bli sittandes på grund av att förkraven inte är uppfyllda.

Innan besök på gården, kontakta någon av DeLavals VMS-tekniker för att komma överens om en tid att träffas på gården.

**Skåne/Halland:** anders.schuster@delaval.com, 070-699 07 49

**Norrland:** anders.andersson@delaval.com 070-651 90 31

**Västra Götaland:** mats.fellbrandt@delaval.com, 070-699 07 48

**Svealand:** [mattias.lif@delaval.com](mailto:mattias.lif@delaval.com) , 070-508 48 66

Östra Götaland: roy.johansson@delaval.com, 070-210 29 66

## **Instruktion för VMS serviceman**

- 1. Sätt mjölkstationen i manuellt läge.
- 2. Installera VMS Mgmt 2009 enligt Service News nummer 212.

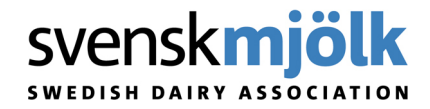

Efter installationen, installera även fix för import av data via ISO.

Ladda ner fixen från DeLavals Intranet My DeLaval under Product & Solutions – Solutions – Automatic Milking – VMS Software Download – VMS Management Downloads – Fix for ISO import

Alternativt installera VMS Mgmt 2007 SP1 om inte systemet uppfyller prestandakraven enligt SN 212.

- 3. Kolla att VMS-datorn heter vmsserver (små bokstäver). Högerklicka på My Computer och välj Properties – Computer Name - Full computer name ska vara vmsserver. Vid felaktigt namn byt till vmsserver, lägg till den som dator i VMS Mgmt och se till att alla enheter är kopplade till den.
- 4. Installera DHCP servern genom att köra Setup.vbs.
- 5. Vid behov, installera hubb/switch.
- 6. Starta om datorn och börja sedan mjölka igen!
- 7. Aktivera ISO i Verktyg ISO Gränssnitt.
- 8. Markera Aktiv i ISO gränssnittet och Spara.

Nedanstående konfiguration ska finnas för ISO gränssnittet efter installation av DHCP servern.

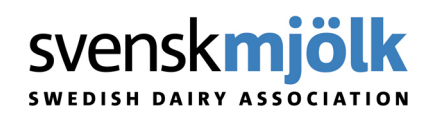

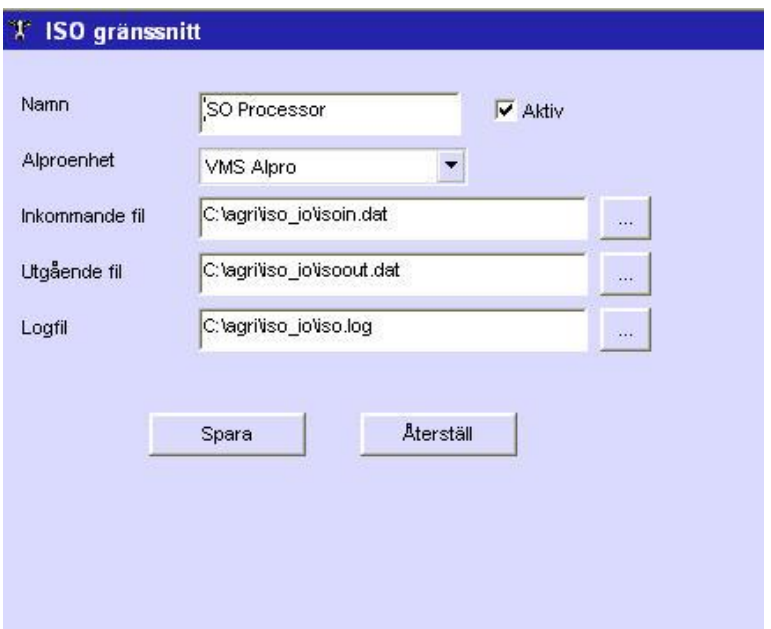

I Statusfönstret ska nu ISO Processorn stå som Aktiverad.

9. Rensa eventuella djur Övriga djur foldern i VMS Mgmt. Gör mappen synlig genom att gå in i Verktyg – Alternativ-Djurhantering. Djur rensas en och en genom att högerklicka på djuret och välj Ta bort.

#### **OBS! Hör till de förkrav som ska kollas!**

- **Ändra Foder Nr i meny Foder – Foder. Numren ska vara mellan 1-8. Nummerordning måste överensstämma med foderordningen i IndividRAM.**
- **Om fodergivorna skulle vara noll vid hämtning kan det vara så att foder i VMS Mgmt saknar Foder nr.**
- **De djur som ska få uppdaterade fodergivor bör ligga i grupper som har tillgång till dessa foder, alltså vara kopplade till foderstationer.**
- **Om djur ev. skulle behöva vara i grupper utan foderstationer kan inaktiva foderstationer läggas upp i VMS Mgmt. Kontakta i så fall någon utav**

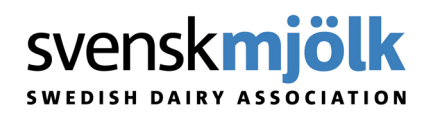

**ovanstående DeLaval tekniker. Det här ingår i förkravet för första besöket.** 

# **Förkrav i rådgivardator:**

- **IndividRAM version 4.2e eller högre** (installera vid behov via Kontrollpanelen – Kör annonserade program. ) Titta efter i Utforskaren att programmen dlmisord.exe och dlmisord.ini. finns installerat under C:\Svenskmjolk\IndividRAM\Data\Utfutr\Install. Titta även i IndividRAM under Inställningar - Utfodringsutrustning att drivrutinen för Farm Management (Remote) finns listad.)
- **Välj Farm Management (Remote)** i IndividRAM under Inställningar – Utfodringsutrustning. Lägg till den på vänster sida, dvs på besättningens valda utrustning. OBS! Kolla vilket fack fodermedlen ligger i innan du byter drivrutin!.

## **Instruktion för foderrådgivaren**

## **Gör så här:**

- 1. **Anslut dator** med gårdens nätverkskabel till switchen. Starta datorn innan du ansluter nätverkskabeln. Om du använder version 5.4 av IndividRAM så ska programmet startas innan nätverkskabeln ansluts.
- 2. **Kör "Ny IP"** som finns på Skrivbordet i IndividRAM-datorn. Kontrollera att ISO-processorn och DHCP-servern är aktiverade på

VMS-datorn. När DHCP´n är

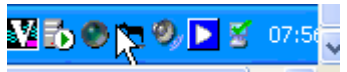

aktiverad visas en grön "lampa" i aktivitetsfältet i VMS-datorn (till vänster om muspekaren).

**OBS!** DHCP servern som sköter nätverksuppkopplingen på VMS datorn kan av olika anledningar blivit avstängd mellan

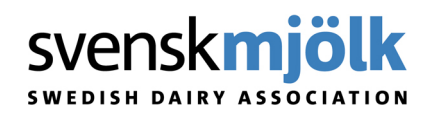

forderrådgivarbesöken. Servern aktiveras igen genom att dubbelklicka på dhcp.exe som finns i C:\Agri i vms-datorn.

### **3. Hämta till IndividRAM:**

Hämta fodergivor/summagivor från VMS Mgmt. Observera att ALPROn ska vara aktiverad både vid hämtning och sändning från IndividRAM. Är ALPROn avaktiverad så nollställs inte summaregistren och man får felaktiga summagivor till periodavslutet.

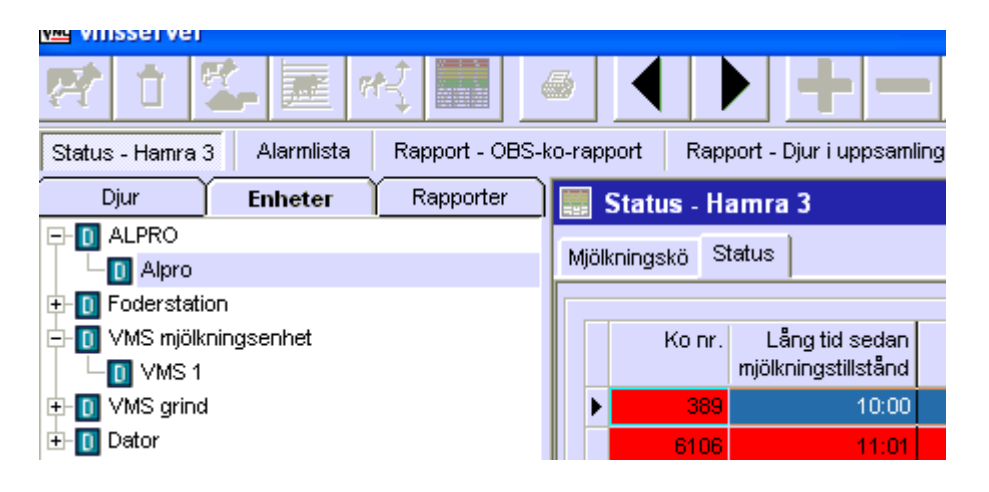

*Det här är Statusfönstret. Genom att högerklicka på Alpro kan man aktivera/avaktivera ALPROn.* 

*Längre ner till vänster i samma fönster kan man se att ISO Processorn och ALPROn är aktiverad. När man har avaktiverat ALPROn och sedan aktiverar den igen så ser man att ALPOn synkroniserar upp till 100% här.* 

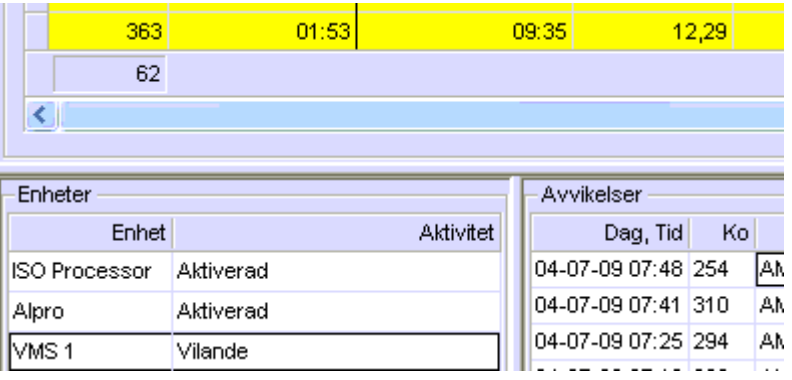

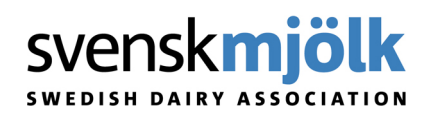

### **4. Sända från IndvidRAM:**

Efter att nya fodergivor har sänts från foderrådgivardatorn till VMS Mgmt, avaktivera ALPROn i VMS Mgmt genom att högerklicka på ALPRO under Enheter i Statusfönstret och klicka på Aktiv. Vänta några minuter så att ALPRO synkroniseringen hinner stängas av korrekt. När ALPROn är avaktiverad ska processen ALPROD ~X.EXE avslutas/försvinna innan man aktiverar igen.

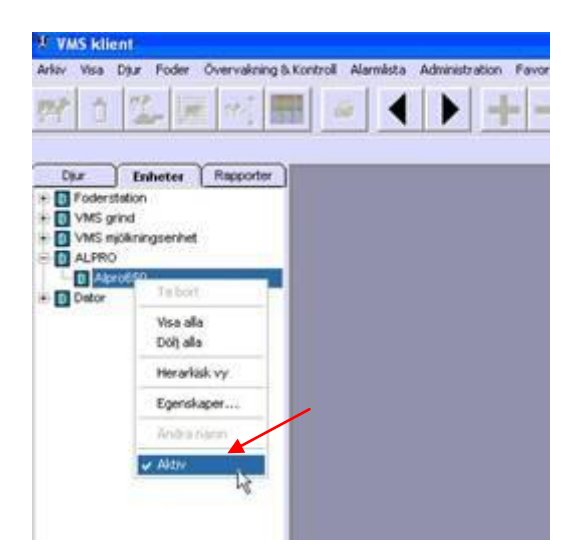

*Se bild nedan.* Aktivera ALPROn igen.

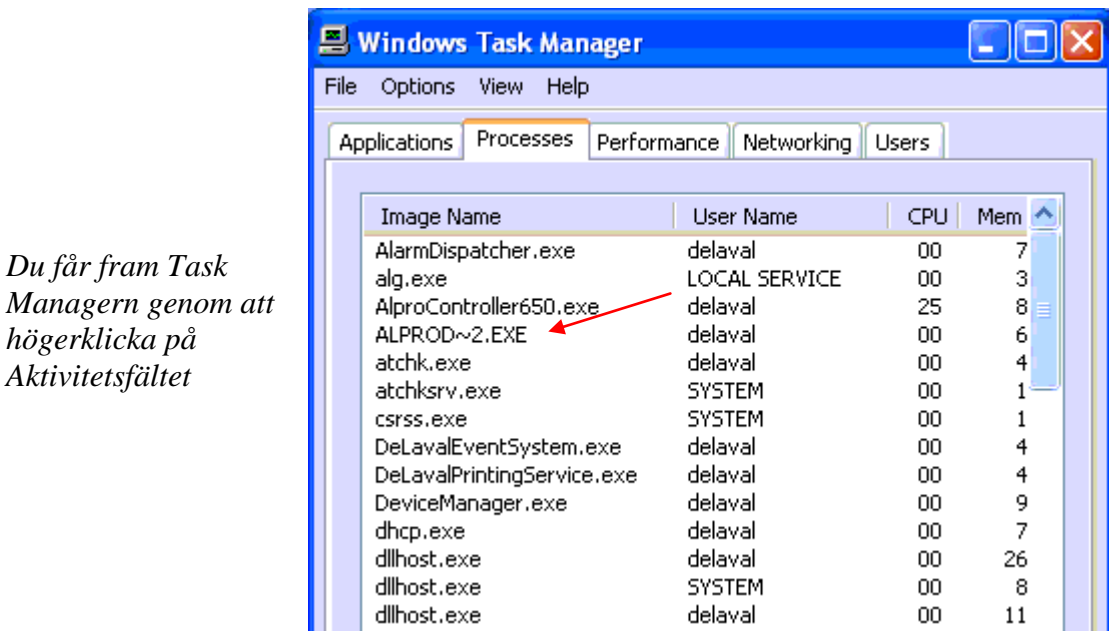

#### 5. **Kontrollera** uppgifterna i VMS Mgmt:

När ALPROn är aktiverad (synkroniseringen som syns i VMSdatorns statusfönster har synkat upp till 100% igen), verifiera att fodergivor är korrekt uppdaterade genom att kolla givor i VMS Mgmt och jämför med givor i ALPROn. Detta är mycket viktigt eftersom man annars riskerar att inte få över alla

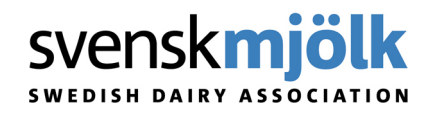

foderuppgifter till ALPROn! I ALPROn tittar man lämpligast under 2.6 i menyn. Då ser man start- och slutgivor.

## **Överföringen tar lite längre tid än för övriga utfodringsutrustningar!**

För mer information, kontakta [Kundsupport](mailto:kundsupport@svenskmjolk.se) på 016-16 35 30.

Datum: 2009-03-12

Informationsansvarig: [Eva Jonsson](mailto:eva.jonsson@svenskmjolk.se) 

Redaktör: [Ellinor Eriksson](mailto:ellinor.eriksson@svenskmjolk.se)